# Att skaffa Katso-koder och användning av koderna i undervisnings- och kulturministeriets ärendehanteringstjänst för statsunderstöd

# Innehåll

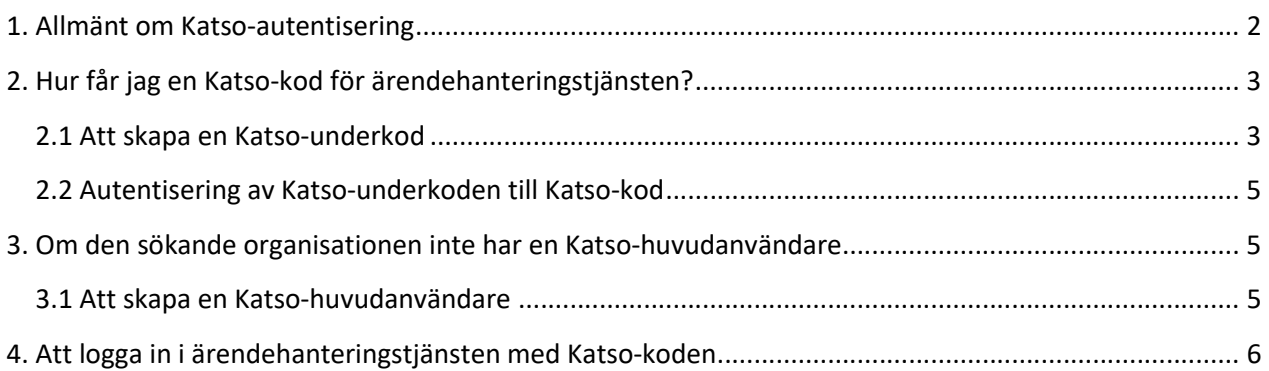

## 1. Allmänt om Katso-autentisering

Autentisering till undervisnings- och kulturministeriets, Centret för konstfrämjandes och Museiverkets gemensamma elektroniska ärendehanteringstjänst sker alltid elektroniskt. När man loggar in i tjänsten som representant för en sammanslutning använder man Skatteförvaltningens avgiftsfria Katso-tjänst som sammanlänkar personen och organisationen samt personens behörighet att representera organisationen. För stark autentisering krävs ett användarnamn, ett bestående lösenord och engångslösenord.

Användning av Katso-koder förutsätter att organisationen har ett giltigt FO-nummer (http://www.ytj.fi). Katso-koden kan beviljas också till utländska organisationer med ett Nationellt organisationsnummer eller Momsnummer.

För att logga in i tjänsten måste användarens Katso-kod beviljas behörighet. Behörigheten begärs av den egna organisationens Katso-huvudanvändare eller sekundära huvudanvändare.

Katso-huvudanvändaren och sekundära huvudanvändaren i varje organisation kan logga in i ärendehanteringstjänsten med sina egna Katso-koder. Huvudanvändaren har rätt att använda alla funktioner i tjänsten.

I Katso-tjänsten finns tre roller för ärendehanteringstjänsten:

- Firmatecknare, som kan fylla i och sända ansökningar om statsunderstöd och stipendium för myndighetsbehandling (motsvarar underskrift).
- Beredare, som kan fylla i ansökningar om statsunderstöd och stipendium men inte sända dem för myndighetsbehandling.
- Därtill kan man använda rollen som organisationens huvudanvändare och sekundära huvudanvändare. Endast huvudanvändaren och den sekundära huvudanvändaren har rätt att lägga till och uppdatera sammanslutningens uppgifter i klientregistret.

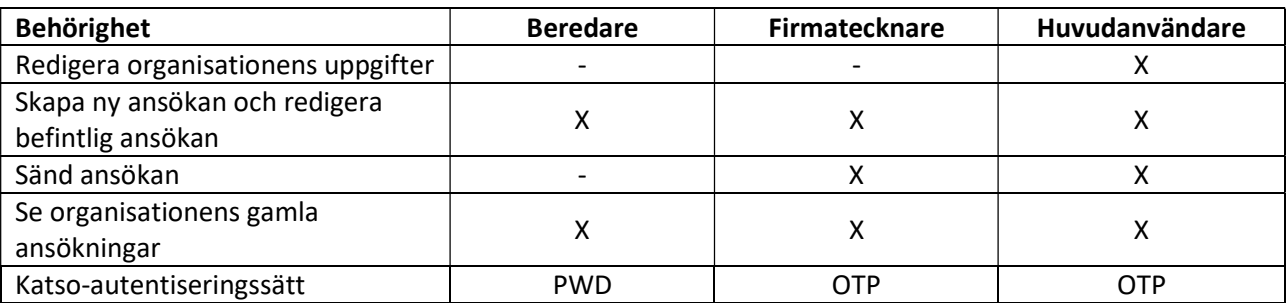

Behörigheterna för de olika rollerna visas i tabellen nedan.

Genom att använda den elektroniska tjänsten behöver organisationen inte sända undertecknade pappersblanketter till myndigheten. Handläggningen av ansökningar och kontakten med myndigheten blir avsevärt mycket snabbare.

## 2. Hur får jag en Katso-kod för ärendehanteringstjänsten?

### 2.1 Att skapa en Katso-underkod

Kontakta Katso-huvudanvändaren i din organisation och be honom eller henne skapa en Katso-underkod på adressen https://yritys.tunnistus.fi/sv.jsp. I organisationer är Katso-huvudanvändaren vanligtvis den person som handhar beskattningsärenden.

Katso-huvudanvändaren ger dig ett användarnamn för Katso-underkoden och ett tillfälligt fast lösenord som hör till det samt beviljar tillräcklig behörighet för att använda ärendehanteringstjänsten.

#### Anvisning för huvudanvändaren för att skapa underkoder för firmatecknaren och beredaren:

En beredarroll kan beviljas för en Katso-underkod, men en firmatecknarroll kan beviljas endast för en Katso-kod. Detta förutsätter att Katso-underkoden certifieras till en Katso-kod innan den kan beviljas firmatecknarroll, se punkt 2.2.

1. https://yritys.tunnistus.fi/sv.jsp - Logga in – Hantera uppgifter och behörigheter.

#### 2. Logga in som huvudanvändare

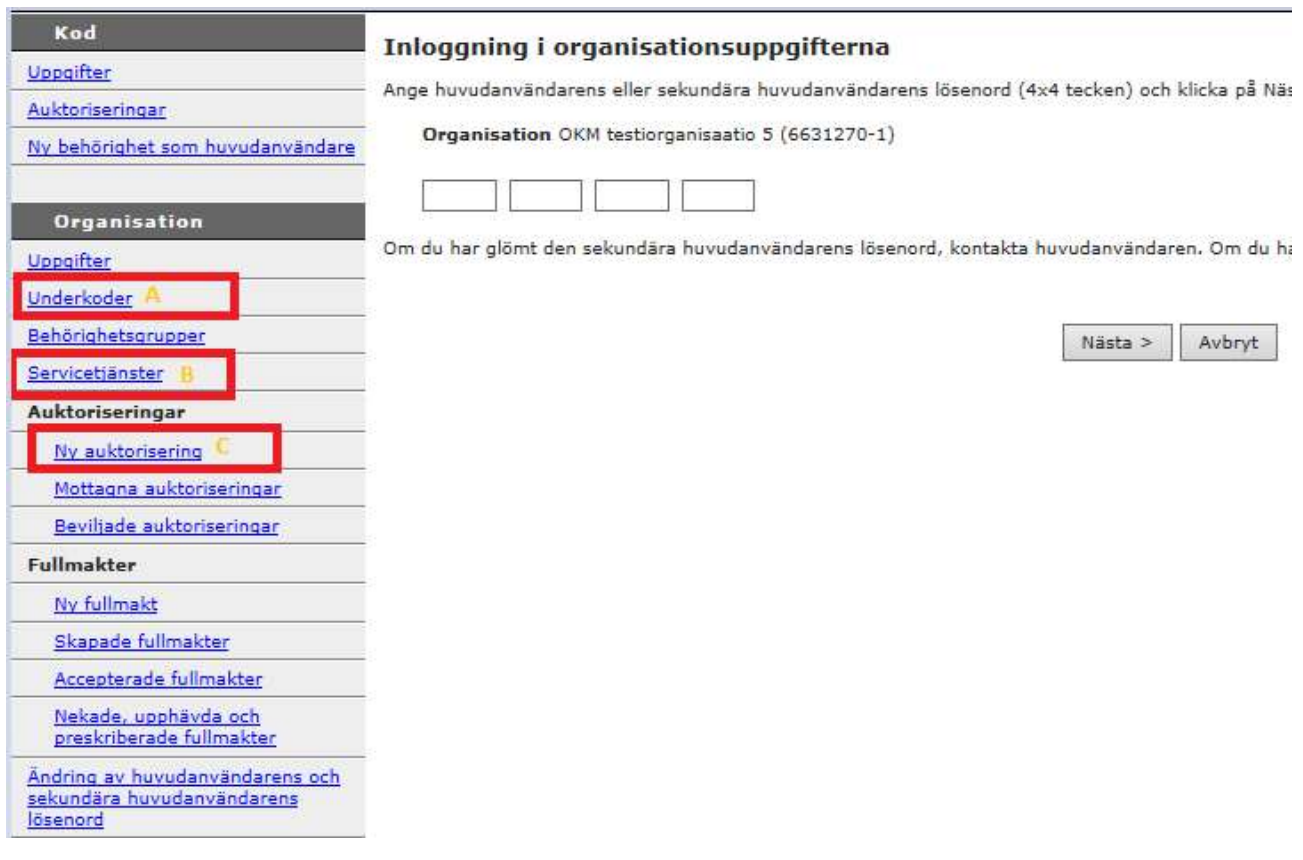

Bild 1. Att skapa underkoder

3. Första gången måste huvudanvändaren ta servicetjänsten i bruk (Bild 1, punkt B). Serviceleverantör: undervisnings- och kulturministeriet, servicetjänstens namn: Ansökan om statsunderstöd.

#### Undervisnings- och kulturministeriet 31.5.2019

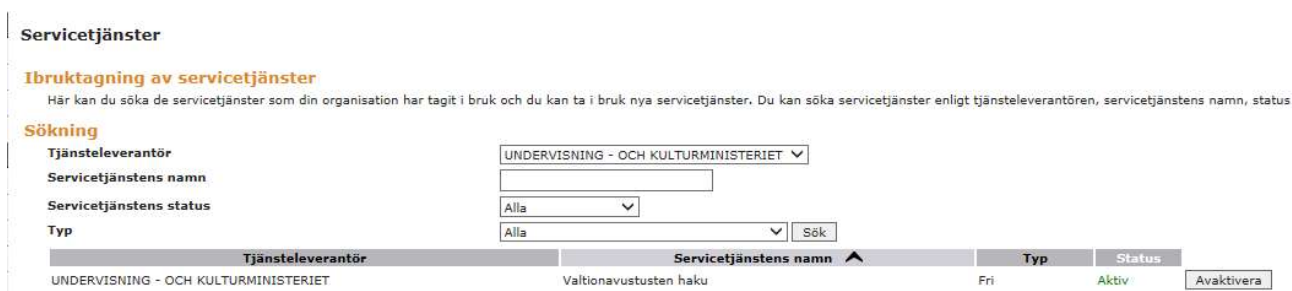

- 4. Skapa ny underkod (Bild 1, punkt A) om personen som koden beviljas inte har en befintlig Katso-kod eller -underkod.
	- Ny underkod ange uppgifterna och spara lösenordet
	- Spara användarnamnet på nästa sida
	- Skicka användarnamnet och lösenordet till ifrågavarande person

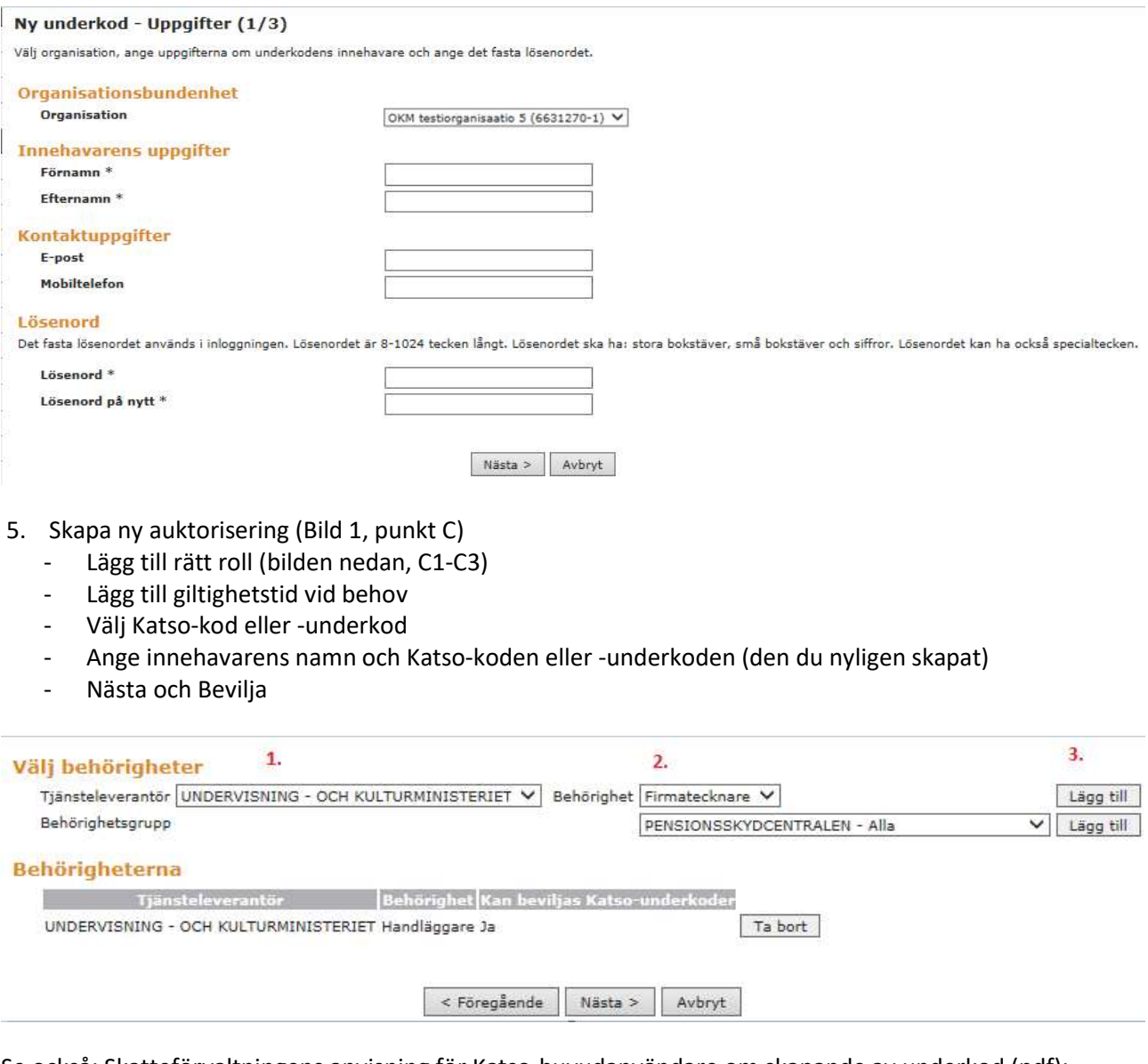

Se också: Skatteförvaltningens anvisning för Katso-huvudanvändare om skapande av underkod (pdf): http://www.vero.fi/download/Skapa\_en\_underkod/%7B9B24C4D7-0F38-41B2-836D-42EFE24D581E%7D/5723

### 2.2 Autentisering av Katso-underkoden till Katso-kod

När huvudanvändaren har skapat en Katso-underkod för dig får du ett automatiskt e-postmeddelande från Katso-tjänsten. I meddelandet finns en länk som du klickar på för att autentisera underkoden som Katsokod. När du gör detta behöver du:

- användarnamnet som huvudanvändaren har gett
- ett tillfälligt fast lösenord som huvudanvändaren har gett
- dina personliga nätbankskoder ELLER ett chipförsett personkort (HST).

I samband med autentiseringen av Katso-underkoden ska du ge dig själv ett nytt fast lösenord i stället för det tillfälliga lösenordet och skriva ut listan med engångslösenord (du kan välja mellan 40, 80, 160 eller 240 engångslösenord).

Skatteförvaltningens anvisning för autentisering av underkod (pdf): https://www.vero.fi/globalassets/tietoa-verohallinnosta/sahkoinen-asiointi/katso-tunnistus/certifiering-aven-underkod-till-en-katso-kod.pdf

Om elektronisk identifiering inte lyckas med de personliga nätbankskoderna eller HST-kortet kan du autentisera Katso-underkoden genom att personligen besöka Skatteförvaltningens Katsokundregistreringsställe.

Skatteförvaltningens Katso-kundregistreringsställe: https://www.vero.fi/sv/skatteforvaltningen/kontaktaoss/etjanster/webbtjansten-katso/katsosuppor/stallen\_for\_katsokundregistrerin/

### 3. Om den sökande organisationen inte har en Katso-huvudanvändare

#### 3.1 Att skapa en Katso-huvudanvändare

Om din organisation inte har en Katso-huvudanvändare kan en person med firmateckningsrätt i organisationen skapa en huvudanvändare på adressen https://yritys.tunnistus.fi/sv.jsp.

Kontakta Skatteförvaltningens närmaste Katso-kundregistreringsställe om det inte går att skapa en Katsohuvudanvändare på webben. Skatteförvaltningen har uppgifter om sammanslutningarnas firmatecknare om sammanslutningen finns i handelsregistret, föreningsregistret eller stiftelseregistret. Kommuner och andra offentliga organisationer omfattas av det s.k. undantagsförfarandet. I fråga om dessa används ett s.k. fullmaktsförfarande. Till exempel en kommun har för beskattningsärenden en huvudanvändare som kan skapa de behörigheter som behövs i ärendehanteringen.

Skatteförvaltningens anvisning för skapande av huvudanvändare (pdf): http://www.vero.fi/download/Skapa\_huvudanvandare/%7B292DDC1F-7BA1-455B-BD21-6755E1B5DB02%7D/5720

Undervisnings- och kulturministeriet 31.5.2019

## 4. Att logga in i ärendehanteringstjänsten med Katso-koden

Firmatecknare, huvudanvändare och sekundära huvudanvändare loggar in med användarnamn, ett fast lösenord och ett engångslösenord (välj Katso OTP). Om en huvudanvändare eller sekundär huvudanvändare loggar in med Katso-PWD-länken får han eller hon enbart beredarbehörighet i tjänsten.

Beredare autentiseras med användarnamn och ett fast lösenord (välj Katso-PWD).

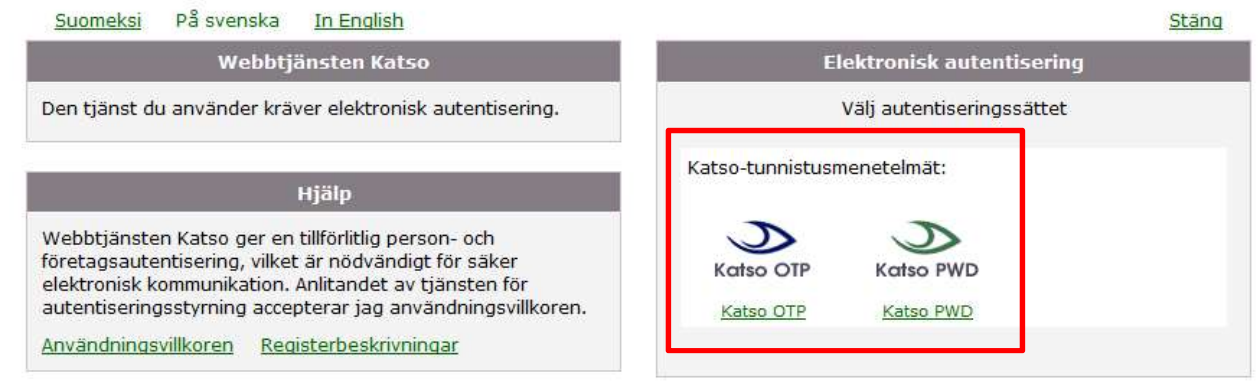

Som beredare ska du ange användarnamnet och det fasta lösenordet, Logga in. Som huvudanvändare eller sekundär huvudanvändare och firmatecknare ska du ange användarnamnet, det fasta lösenordet och lösenordet som begärs från listan på engångslösenord, Logga in.

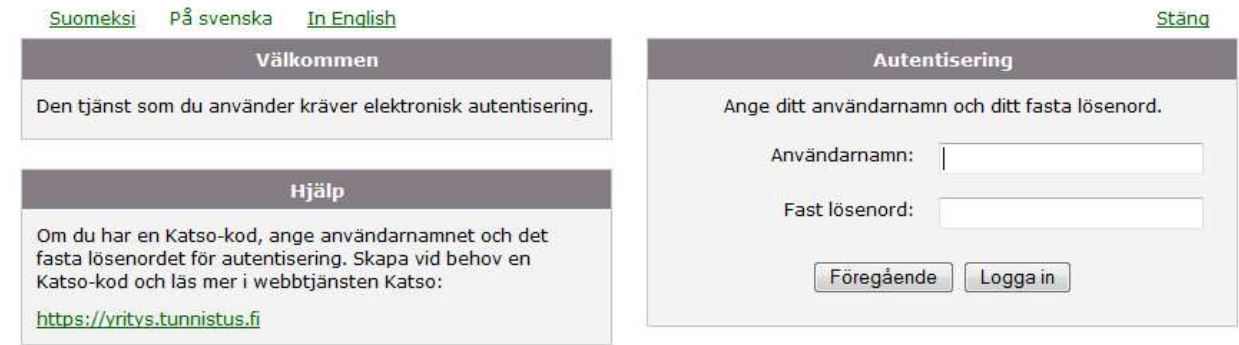